# Adjuntar documentación adicional a una solicitud en EducamosCLM. Actuación desde perfil Ciudadano.

(Sólo se puede adjuntar por esta opción del 13 al 26 de julio de 2023)

Antes de iniciar el procedimiento de adjuntado es necesario escanear los documentos en formato PDF, con 5 MB de tamaño máximo y el nombre únicamente contendrá letras, números y el guion alto.

Desde el perfil del solicitante:

Seleccionar: Mis trámites (1) > Mis solicitudes > Mis solicitudes (2) > Seleccionar la ÚLTIMA SOLICITUD registrada (3) y pulsar sobre el nombre del alumno para desplegar menú opciones  $(4).$ 

### Seleccionar opción "Presentar documentación adicional" (4)

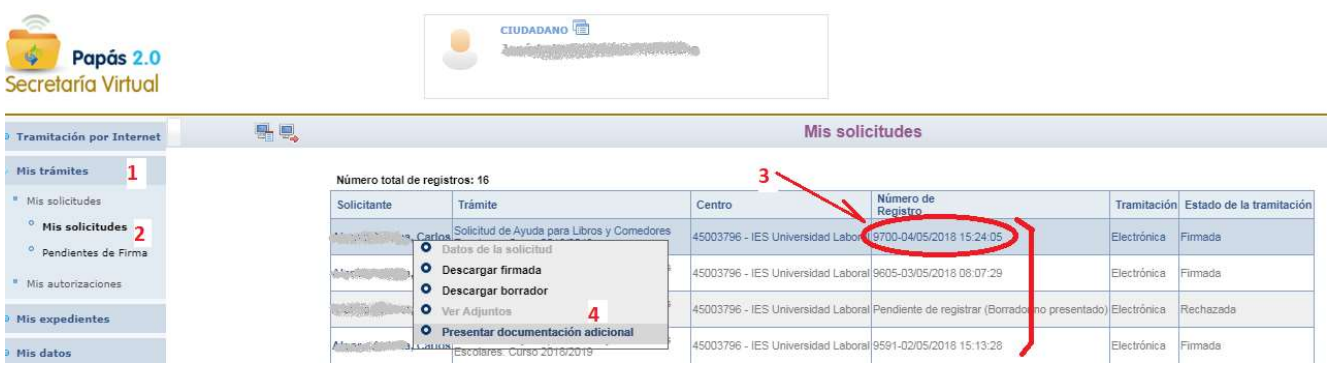

#### Aparecerá la síguete pantalla para el adjuntado:

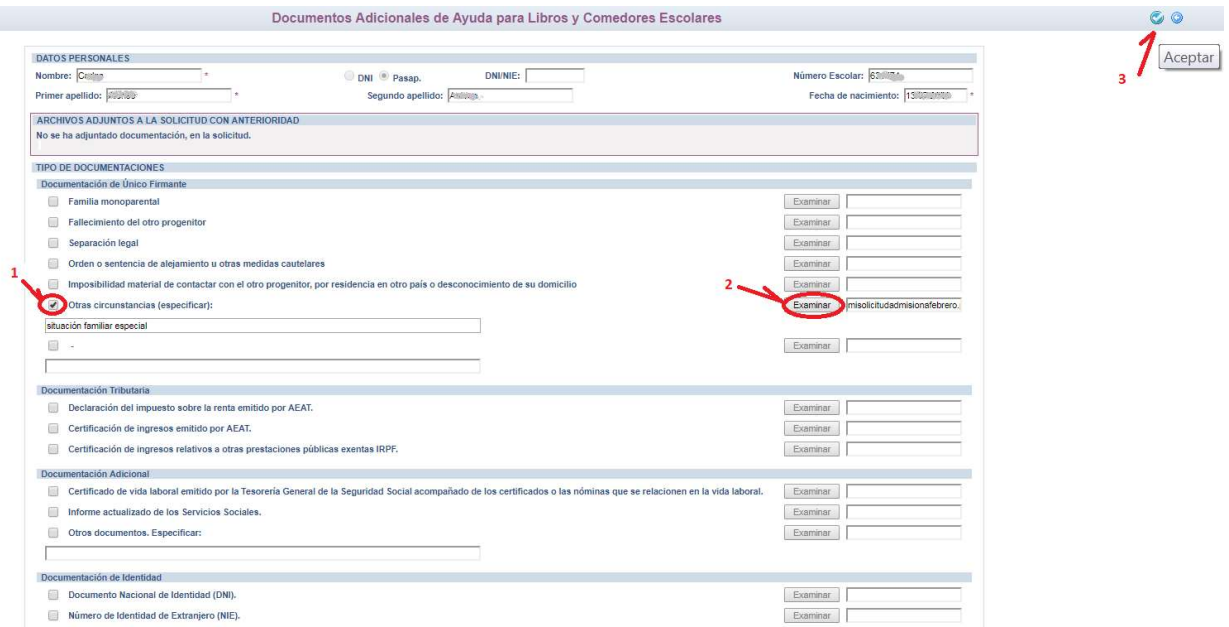

Para adjuntar > Seleccionar el tipo de documentación (1) > Hacer clic en "Examinar" y buscar en el ordenador el fichero previamente escaneado (2) > y terminar dando icono "Aceptar" (3).

Si el fichero no reúne los requisitos se mostrará este mensaje:

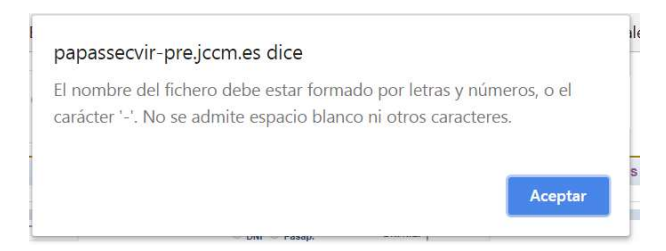

Si el fichero se ha adjuntado correctamente, se mostrará así:

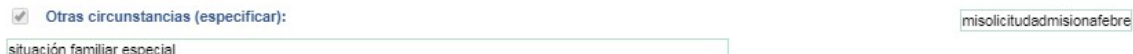

Podemos adjuntar más ficheros, volviendo al punto inicial > Mis trámites (1) > Mis solicitudes > Mis solicitudes (2) > Seleccionar la ÚLTIMA SOLICITUD registrada (3) y pulsar sobre el nombre del alumno para desplegar menú opciones (4).

Ahora la pantalla mostrará en el bloque "Archivos adjuntos a la solicitud." el fichero adjuntado en actuación anterior:

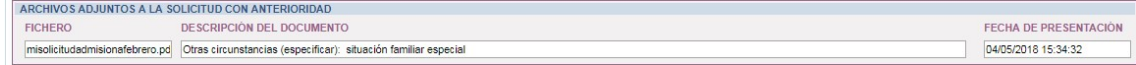

Se pueden adjuntar varios ficheros en una misma opción de documentación, siempre que los ficheros tengan nombres diferentes:

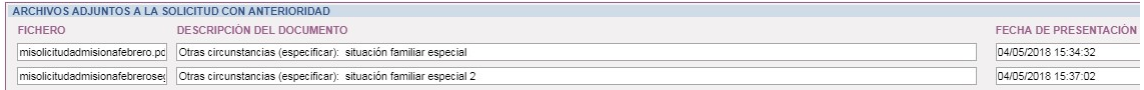

Para comprobar los documentos anexados a una solicitud se tiene la opción Ver adjuntos sobre la solicitud.

#### Número total de registros: 6

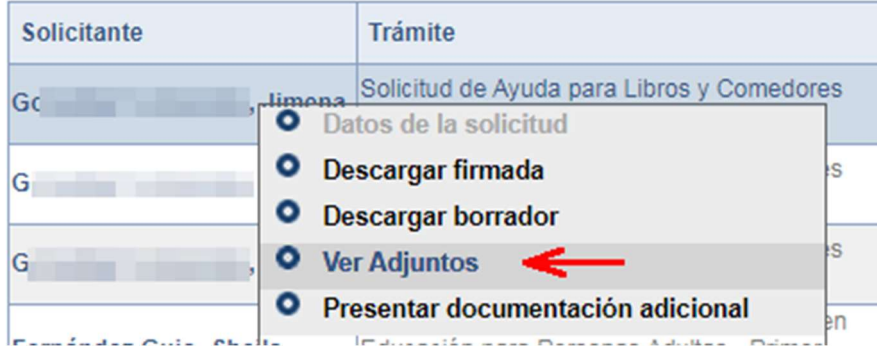

Se mostrará listado de los documentos que se han adjuntado con su fecha de presentación.

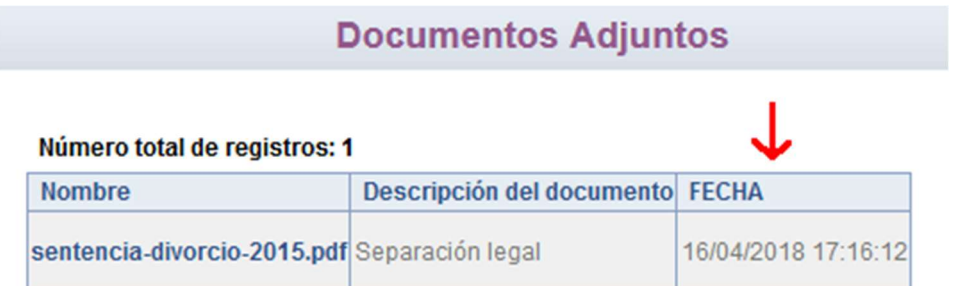

# Adjuntar documentación en EducamosCLM. Actuación desde perfil Secretaría.

Desde el perfil de Secretaria (1).

Nota: Para que se pueda actuar como representante con el perfil de "Secretaría", desde el perfil de "Dirección" se debe haber autorizarlo previamente: "Acceso por representante – Seleccionar el trámite y marcar las personas que actuaran como representante"

Solicitudes > "Presentación de solicitudes por representante" (2)

Seleccionar el Trámite > "Solicitud de Ayudas para libros y comedores Escolares. Curso 2022/2023" (3)

Introducir DNI o NIE del tutor que ha presentado la solicitud (4) y hace clic en "Refrescar" (5)

Seleccionar la última solicitud registrada del alumno (6)

Hacer clic sobre el nombre del alumno/a solicitante y Seleccionar la opción "Presentar documentación adicional" (7)

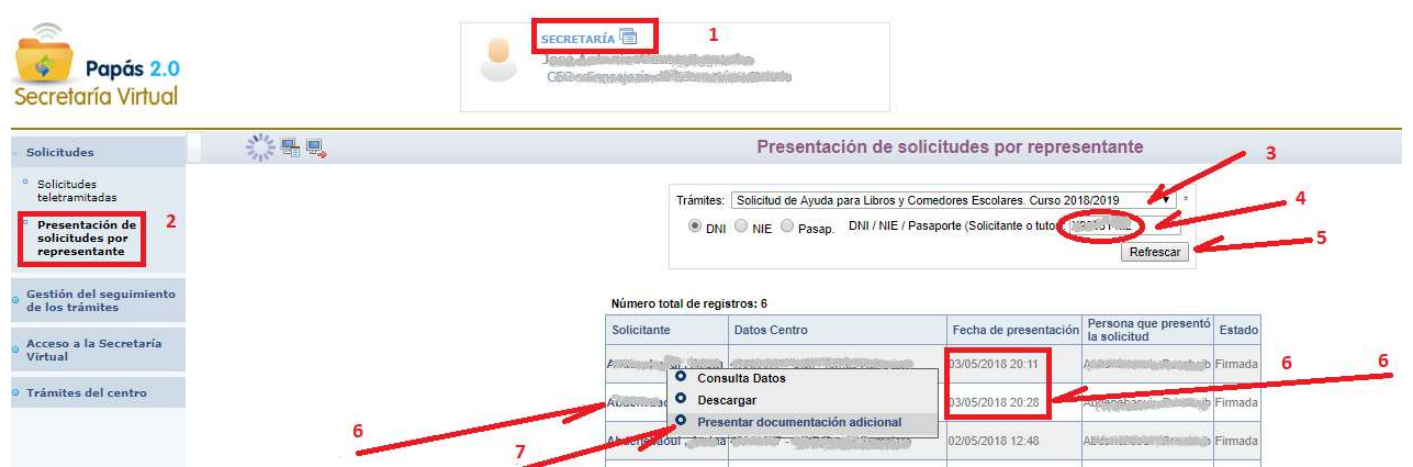

Una vez que se muestre la pantalla de adjuntado, el proceso es igual al indicado en punto anterior.

Nota: El solicitante, y el centro puede ver los ficheros adjuntados, sobre la solicitud en la opción, que se obtiene al pulsar sobre el nombre de alumno/a, "Ver adjuntos". Se muestran los documentos con la fecha de presentación de cada uno.

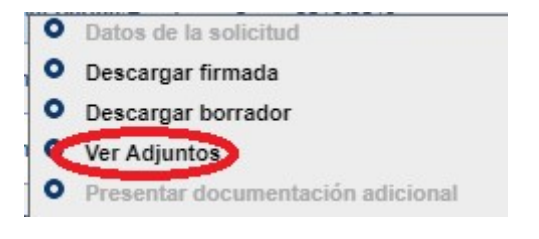

# **Documentos Adjuntos**

## Número total de registros: 2

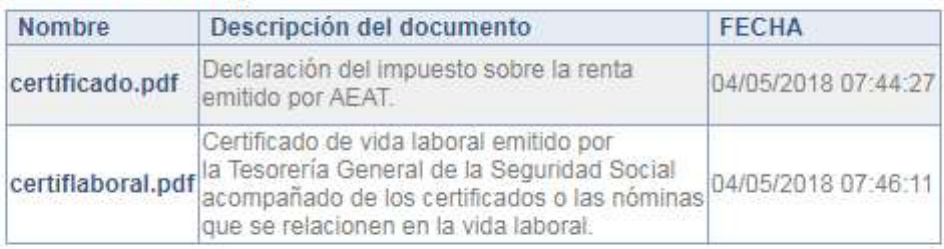